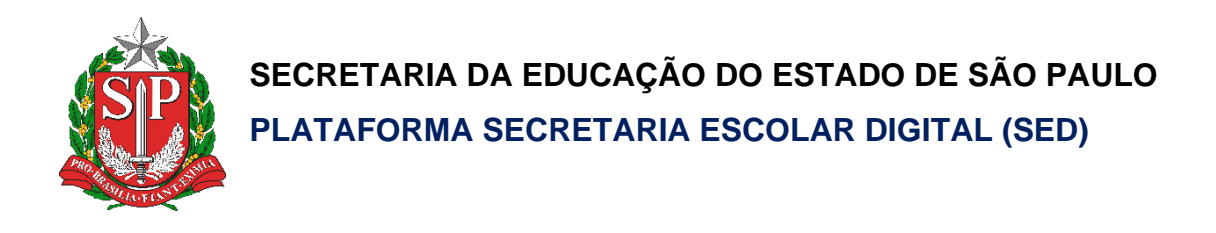

# Tutorial

# Redefinição de Senha do

## Aluno

## (Professor)

## (Professor Coordenador)

**Versão: 2020.11.01**

### Sumário

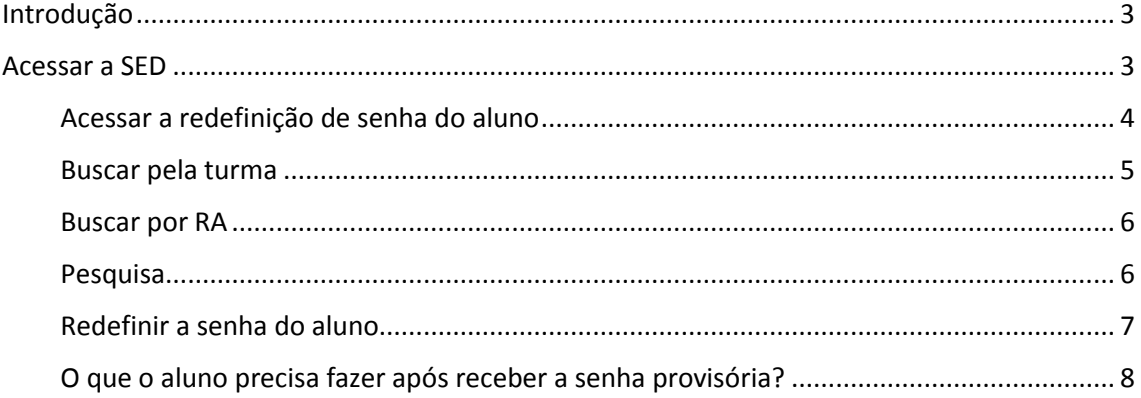

#### <span id="page-2-0"></span>Introdução

Este documento representa os procedimentos para a realização da redefinição de senha do aluno.

Perfis com acesso:

- Professor
- Professor Coordenador Pedagógico

#### <span id="page-2-1"></span>Acessar a SED

1. Acessar a Secretaria Escolar Digital – SED através do link [https://sed.educacao.sp.gov.br/.](https://sed.educacao.sp.gov.br/)

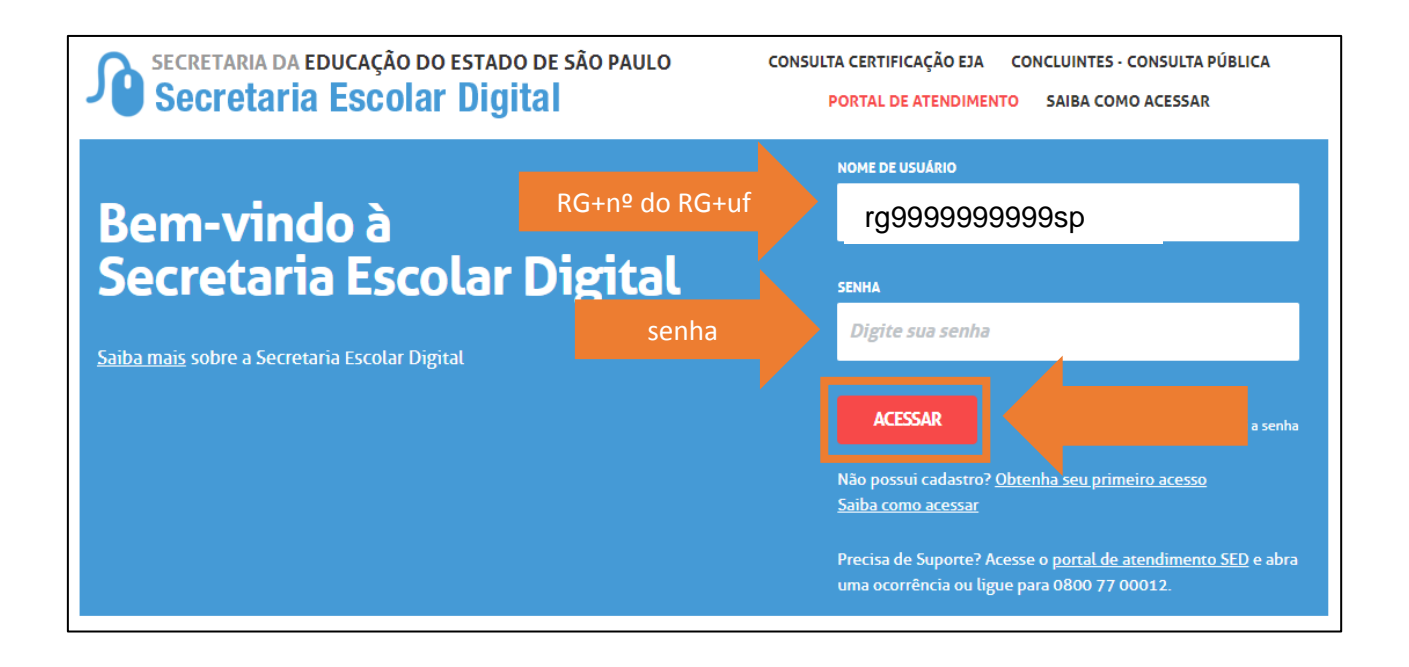

#### <span id="page-3-0"></span>Acessar a redefinição de senha do aluno

г

2. Digite "**Minhas turmas**" no campo de pesquisa localizado na parte superior esquerda e clique no link "**Minhas Turmas**"

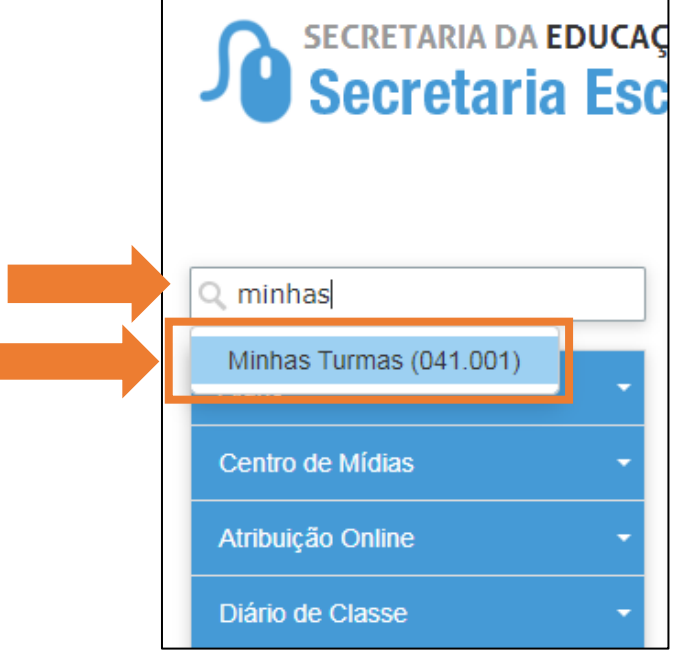

3. Ou clique em "**Diário de Classe**" (**1**) >> "**Informações das minhas Turmas**" (**2**) >> "**Minhas Turmas**" (**3**).

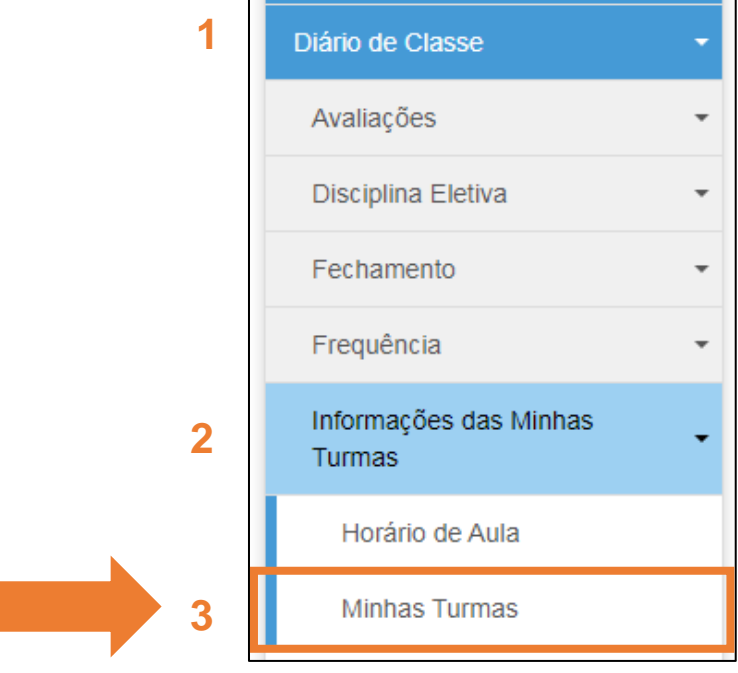

4. Os dados da escola serão carregados automaticamente e existem diversas formas de busca, turma (todos os alunos da turma), nome e RA do aluno, são algumas delas.

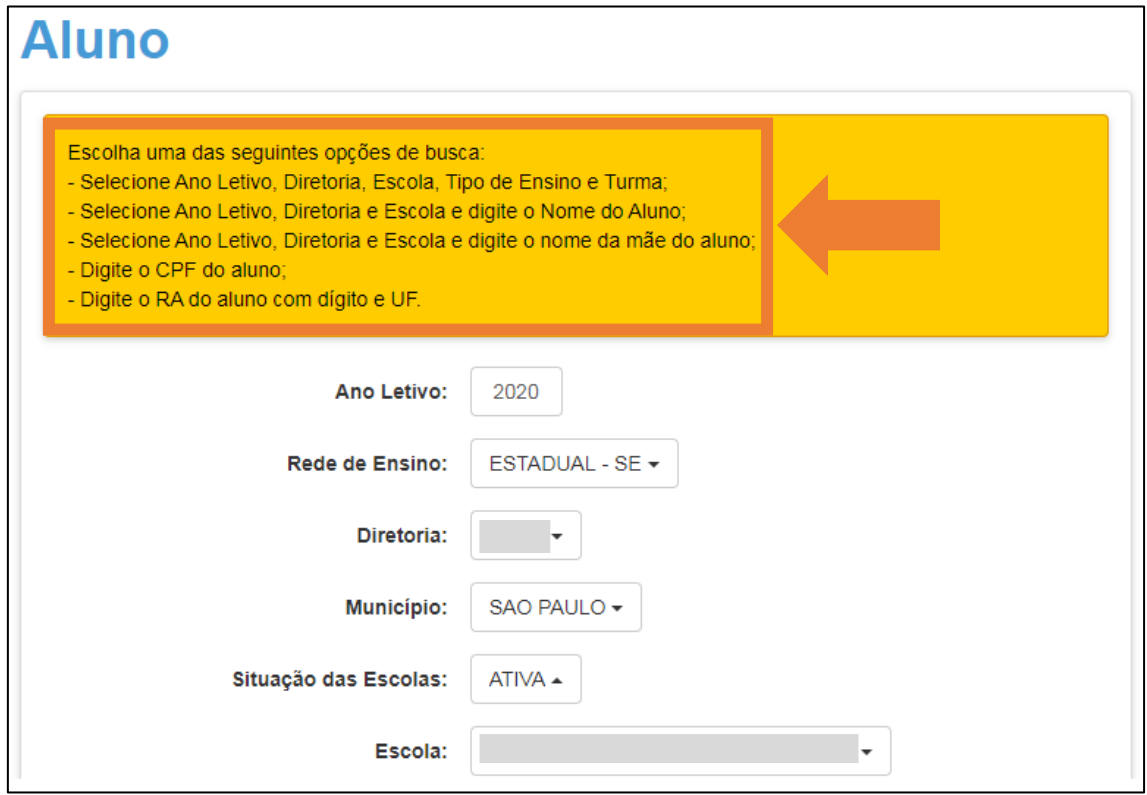

#### <span id="page-4-0"></span>Buscar pela turma

5. Para buscar os alunos de uma turma, selecione o **tipo de ensino** e a **turma**.

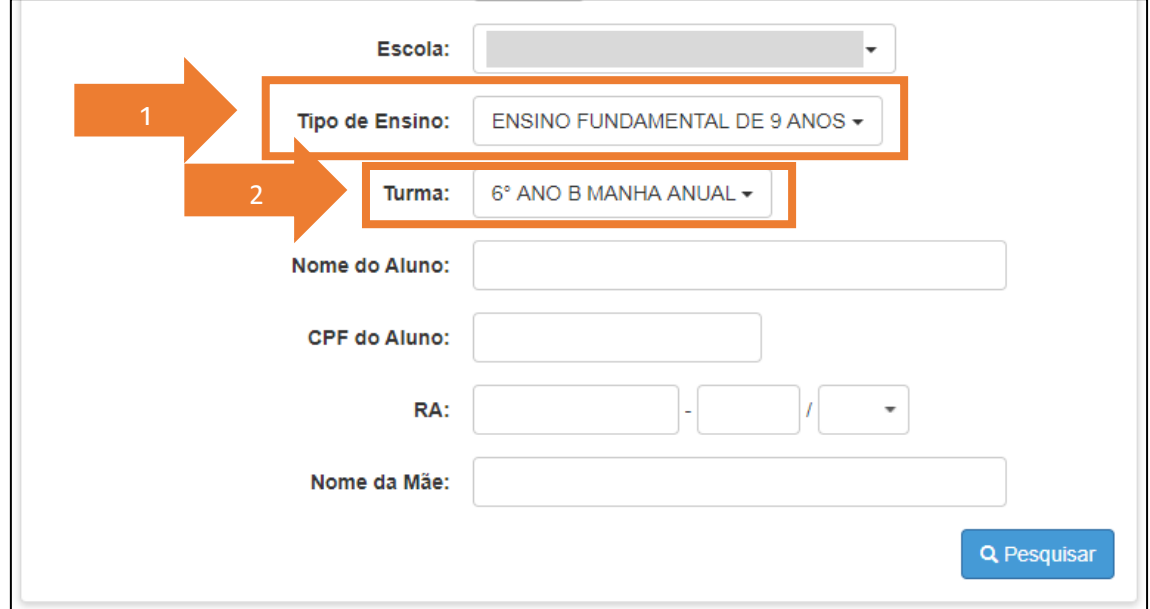

#### <span id="page-5-0"></span>Buscar por RA

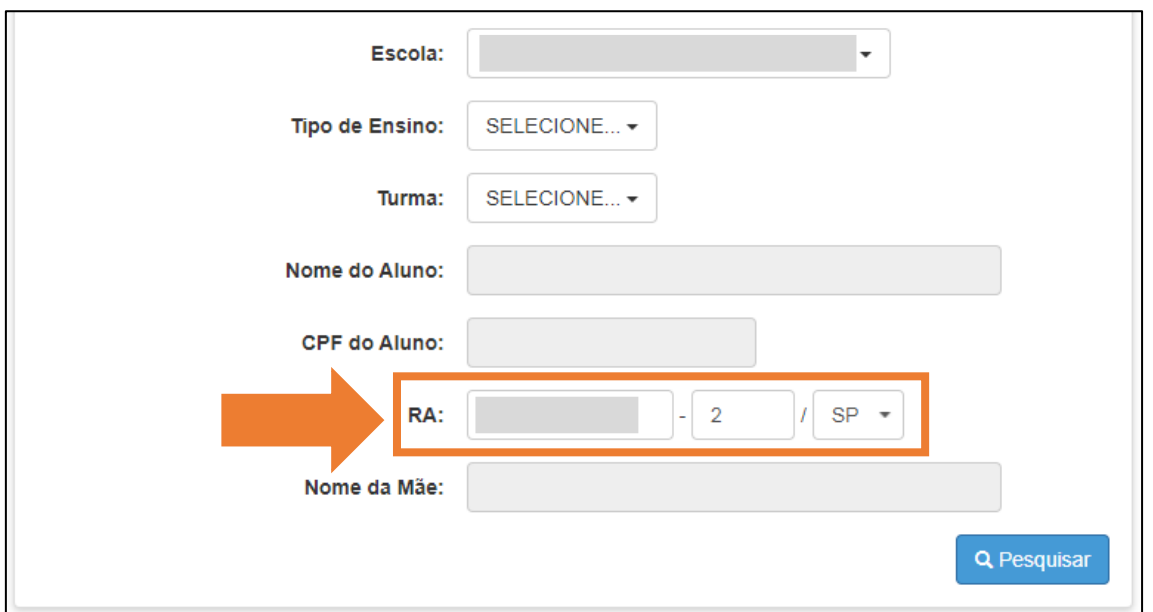

Ou para buscar por RA, informe o **RA** com **dígito** e o **UF**.

#### <span id="page-5-1"></span>Pesquisa

#### 6. Após preencher as informações clique em "**Pesquisar**".

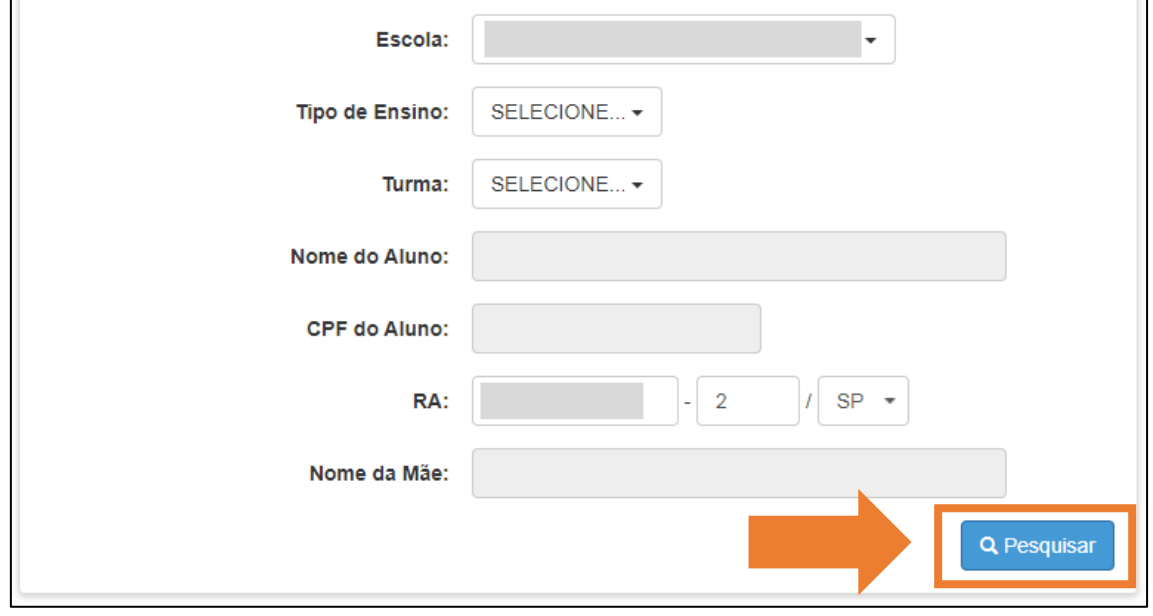

#### <span id="page-6-0"></span>Redefinir a senha do aluno

7. Para redefinir a senha do aluno clique no ícone (<sup>o</sup>) na coluna "**Reinicar Senha**" na mesma linha do nome do aluno.

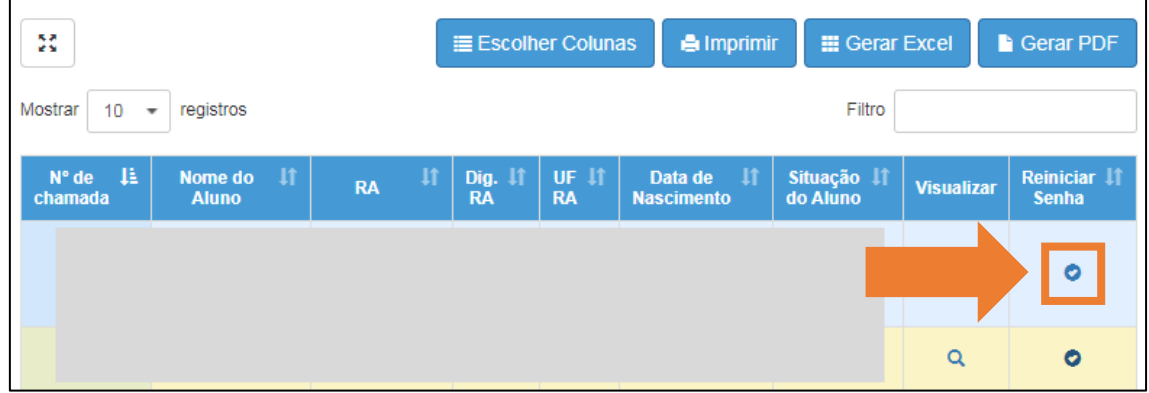

8. Confirme se deseja redefinir a senha, clique em "**Sim**" para confirmar e "Não" para cancelar.

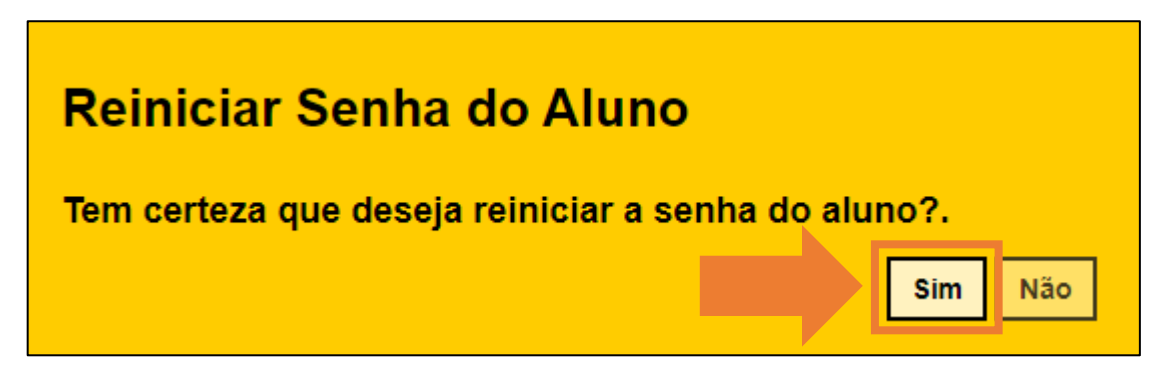

9. Será exibida a senha provisória do aluno.

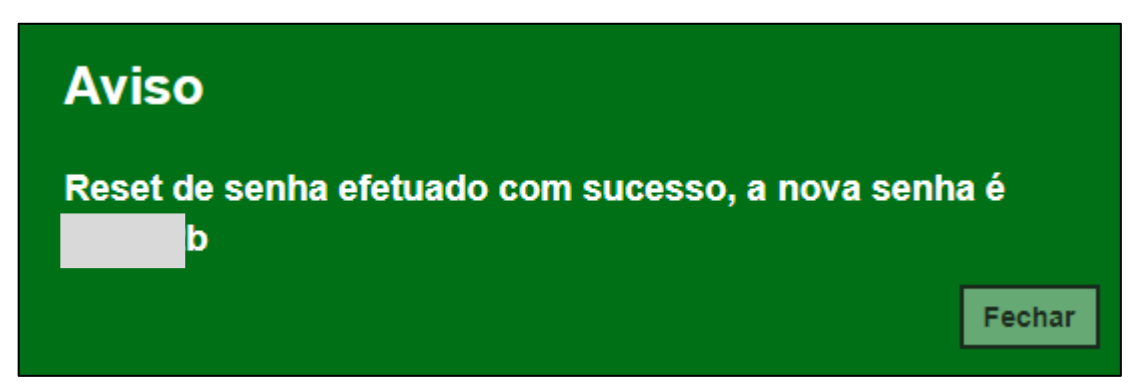

#### <span id="page-7-0"></span>O que o aluno precisa fazer após receber a senha provisória?

- 10.Após o aluno receber a senha provisória, ele deve entrar na SED utilizando a senha provisória e informar uma nova senha.
	- 10.1. O aluno deve **acessar** a SED com a **senha provisória.**

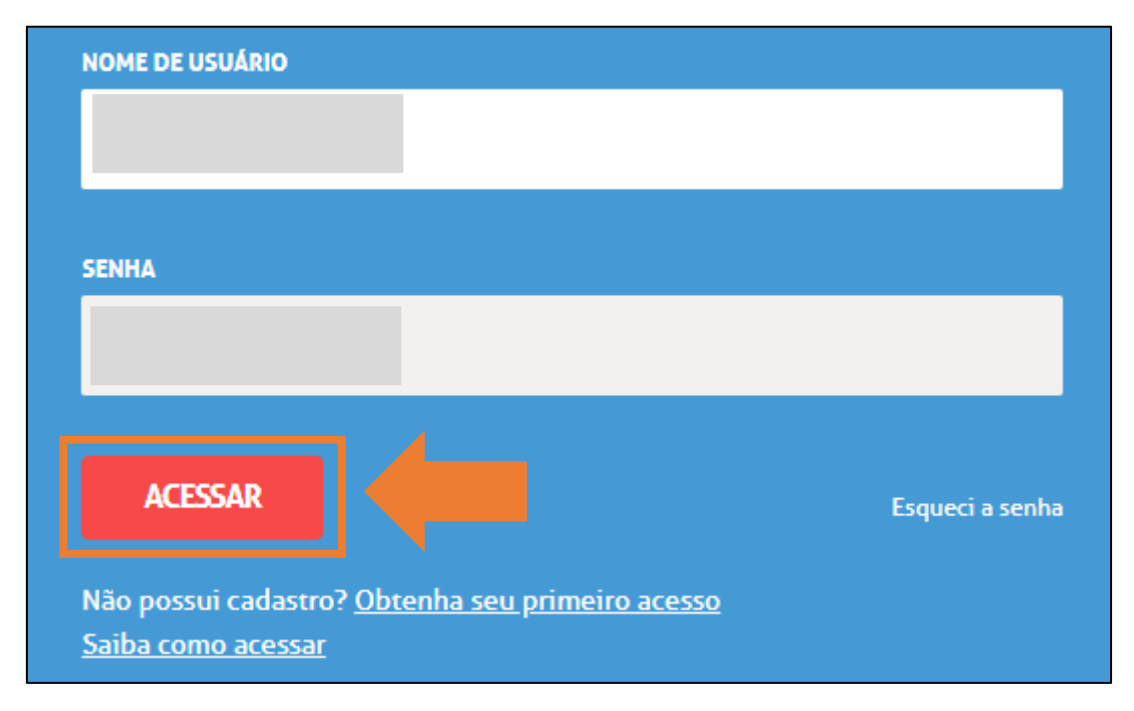

10.2. O Aluno deve ler as instruções sobre a criação da nova senha, sendo o mínimo 8 caracteres e o máximo 14 caracteres, depois clicar em "**Fechar**".

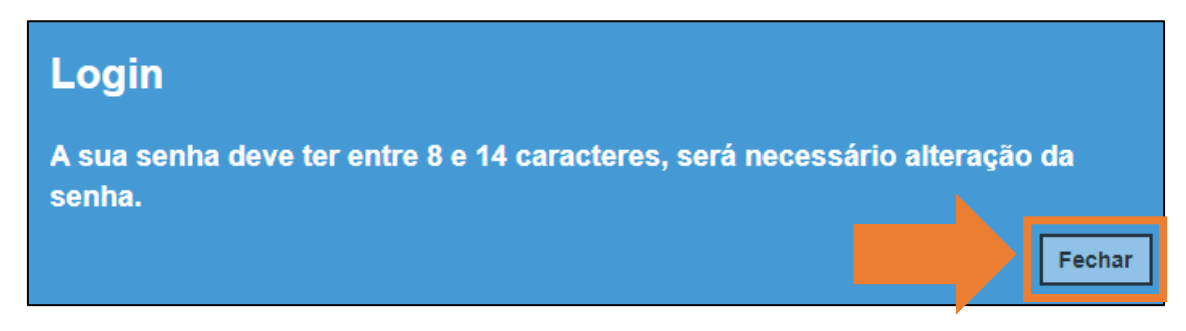

10.3. O aluno deve informar sua nova senha, repetir a senha informada e clicar em "**Definir**".

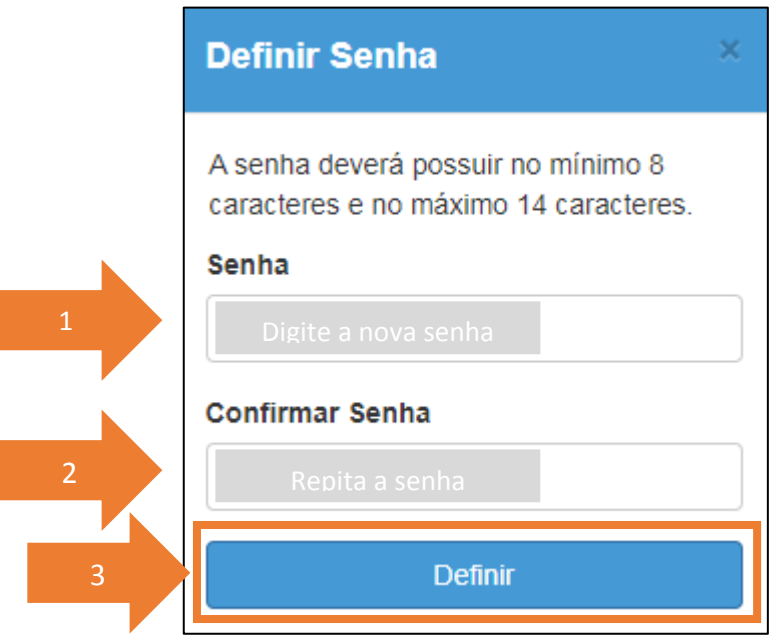

10.4. O aluno deverá usar a nova senha que acabou de criar para entrar na SED e nos e-mails institucionais (inclusive classroom). Para voltar a tela anterior clique em "**Fechar**".

### Alteração de Senha

Senha alterada com sucesso. Lembre-se que a sua nova senha deverá ser usada em seus e-mails institucionais.

Fechar

Esperamos que este tutorial tenha auxiliado!

Porém, se possuir outras dúvidas, acesse o Portal de Atendimento [\(https://atendimento.educacao.sp.gov.br](https://atendimento.educacao.sp.gov.br/)